# 행복나눔생활체육교실 <sup>)</sup>활체육교실<br>신청 매뉴얼

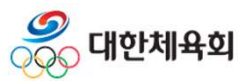

- <mark>신청절차</mark><br><**체육포털 회원가입 및 로그인>**<br>- 행복나눔생활체육교실에 신청을 하기 위해서는 체육포털에 먼저 회원가입<del>:</del><br>- 행복나눔생활체육교실에 신청을 하기 위해서는 체육포털에 먼저 회원가입<del>:</del><br>- 인민 칭위요로 간인되 경우에는 로그인 후 시천인 간능합니다. <mark>신청절차</mark><br><**체육포털 회원가입 및 로그인>**<br>- 행복나눔생활체육교실에 신청을 하기 위해서는 체육포털에 먼저 회원가입을 한 후 로그인을 하셔야 합니다.<br>- 회원가입 시에는 아이핀이나 본인명의 휴대폰 인증이 필요합니다.<br>- 이미 회원으로 가입된 경우에는 로그인 후 신청이 가능합니다.
- 
- 

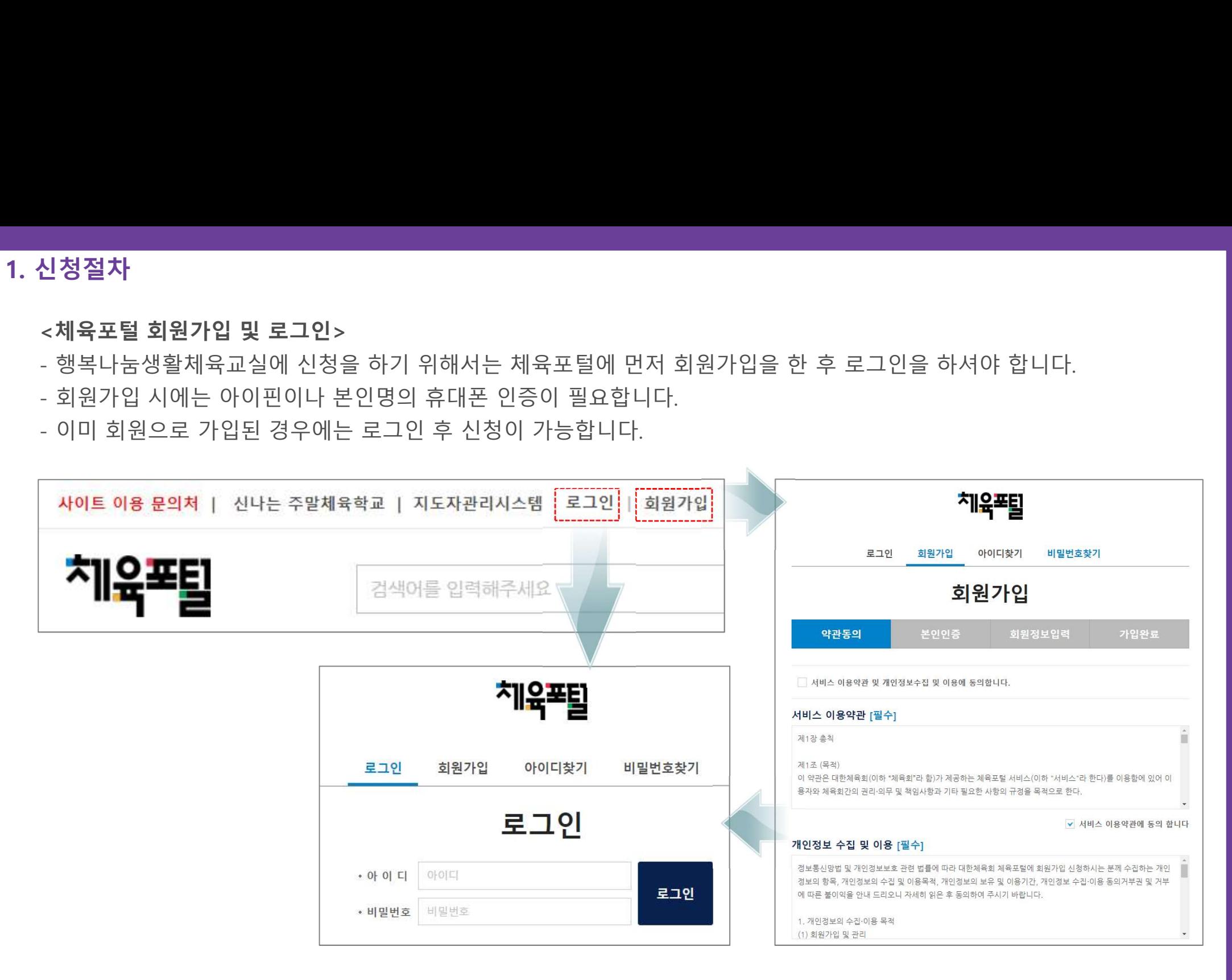

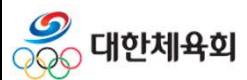

<메뉴선택>

## - 상단 메뉴에서 "강습회 > 행복나눔생활체육교실 > 강습회신청" 메뉴를 클릭합니다. 신**청절차**<br><**메뉴선택>**<br>- 상단 메뉴에서 "강습회 > 행복나눔생활체육교실 > 강습회신청" 메뉴를 클릭합니다.<br>- 혹은 상단메뉴에서 "강습회" 메뉴를 클릭하고 좌측 메뉴에서 "행복나눔생활체육교실 > 강습회신청" 메뉴를 클릭합니다.<br><del>제작한 대책에서 제한 제안 예약 및 1998년에 대한 전쟁 에서 "이</del> 기술 기술 기술 이 있다" 이 이 이 있다.<br>- **중 대한체육회** 체육영상 대회정보 열린활동 이용안내 체육소식 강습회 체육시설 동계스포츠보급 • 프로그램소개 • 강습회신청 • 내가신청한강습회 강습회 ◆ 갤러리 행복나눔생활체육교실 <u>• 프로그램소개 \_ \_</u> • 강습화신청 • 내가신청한강습회 • 갤러리 신나는주말체육학교 ↑ Home > 강습회 > 행복나눔생활체육교실 > 강습회신청 강습회 신청 동계스포츠보급 • 프로그램소개 • 강습회신청 검색 전체종목 v 모집상태 > 키워드(제목,본문) • 내가신청한강습회 •갤러리 총 167 건(1/34페이지) 행복나눔생활체육교실 종목 강습경보 강습회 기간 / 신청기간 상태 강습회 장소 • 프로그램소개 • 강습회신청 행복나눔신청테스트(신청금지) 2018.05.05~2018.12.15 국학기공 접수마감 각 지역 아동센터 • 내가신청한강습회 선정방법 : 심사/추첨 2018.04.13~2018.04.17 •갤러리 2017행복나눔 생활체육 빙상교실 추가 모집 공고(문의처 2017.11.06~2017.12.17 빙상 02-2203-2018, 내선4) 접수마감 전국 빙상장 신나는주말체육학교 2017.10.20~2017.11.06 선경방법 : 심사/추첨 해보니느새하게으면비고시 2017 10 01 - 2017 12 09

- <mark>신청절차</mark><br><**신청할 강습회 검색>**<br>- 등록된 강습회 목록에서 종목이나 모집상태를 선택하여 검색할 수 !<br>- 검색된 목록에서 모집 제목을 클릭하면 모집 상세정보 조회 화면으!
- 

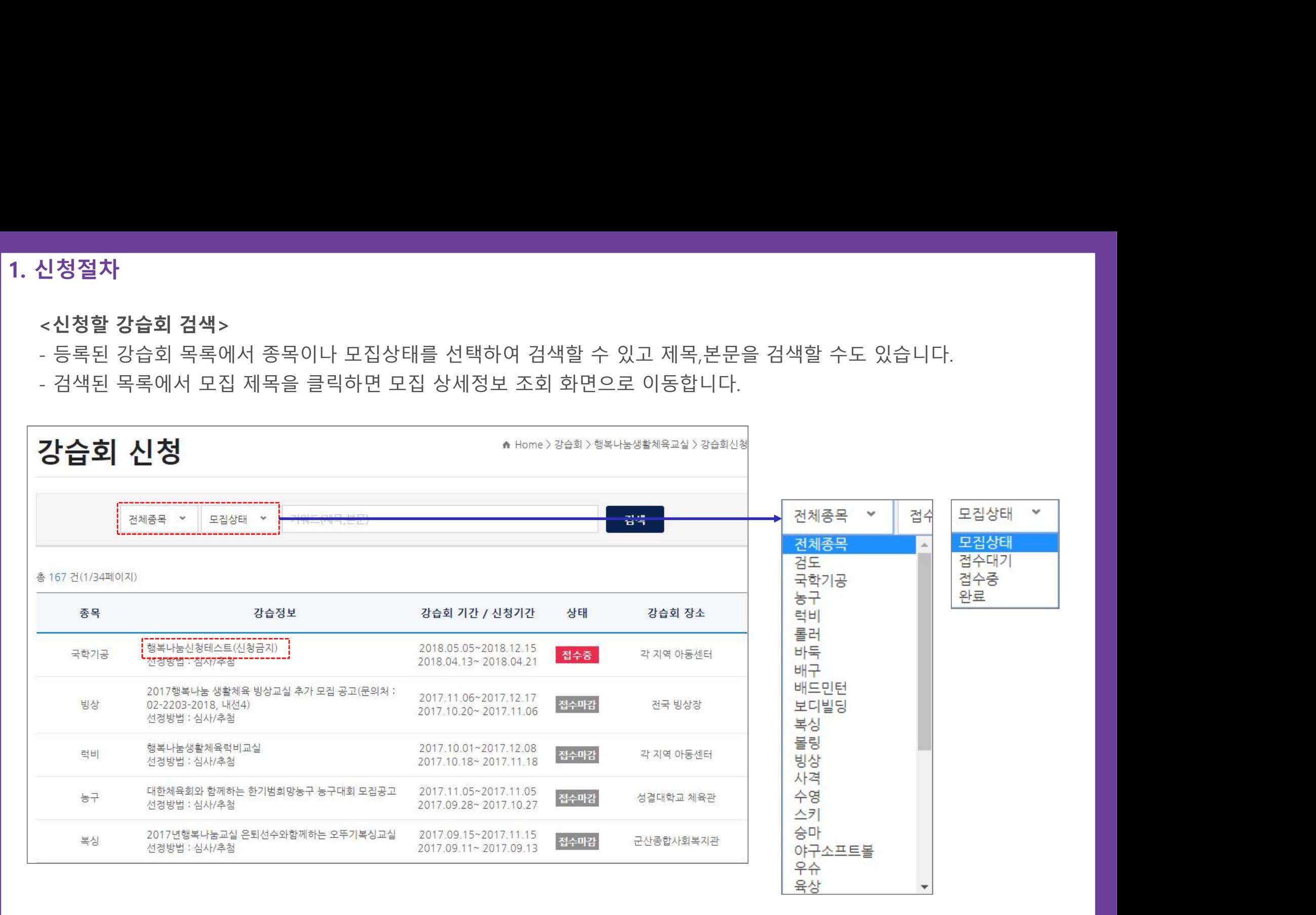

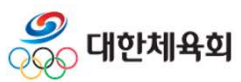

<mark>신청절차</mark><br><**모집 상세정보 조회>**<br>- 강습회 모집신청 상세정보는 신청기간, 강습일시, 신청대상, 선정방!<br>- 강습회를 신청하기 위해서는 현재 날짜가 신청기간 중일 경우에만 <sup>;</sup>

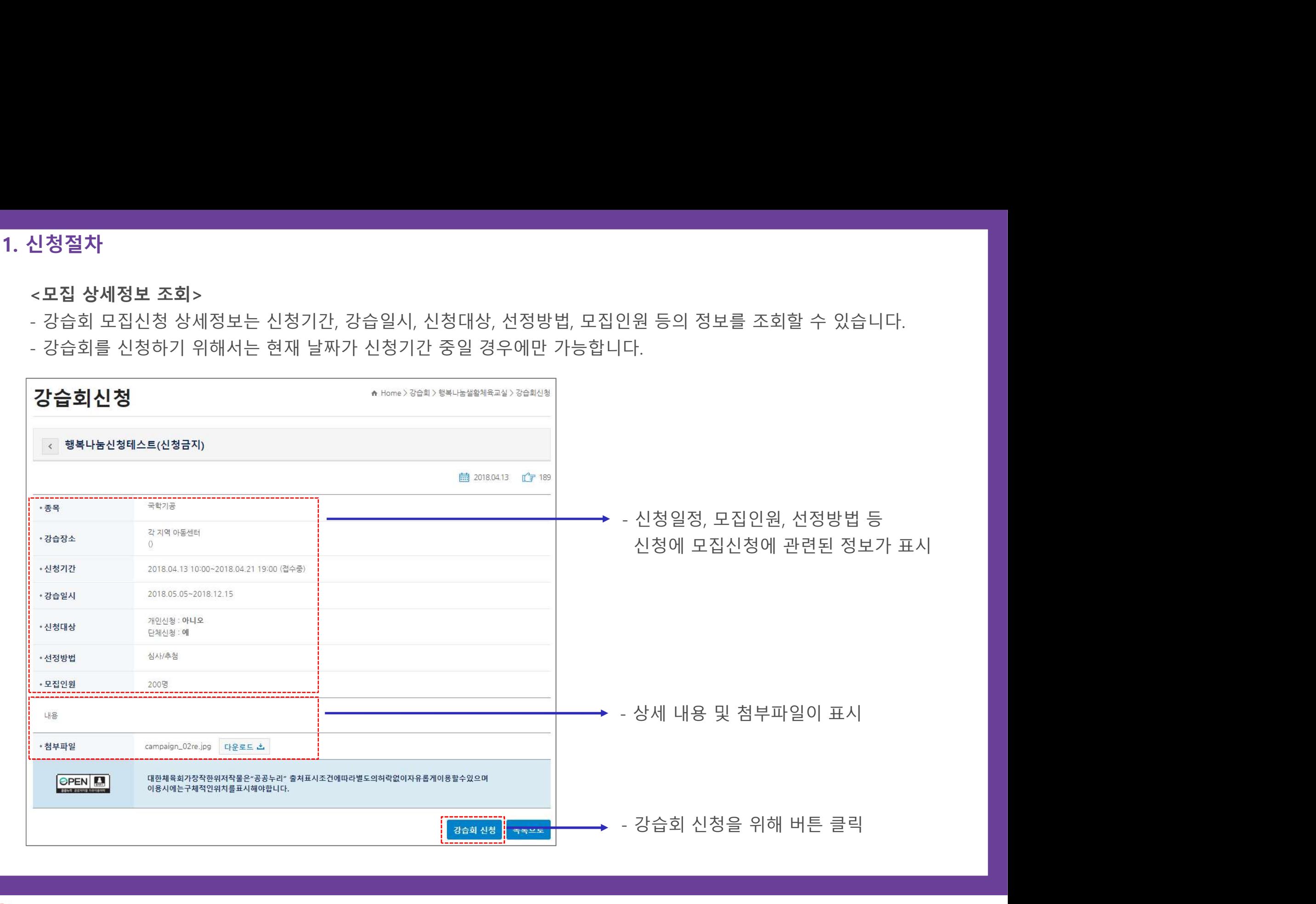

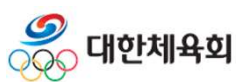

- 
- <mark>신청절차</mark><br><**강습회 신청 상세 강습정보 조회>**<br>- 신청을 하기 전 강습회의 상세 신청 정보를 확인합니다.<br>- 선택한 강습회가 맞을 경우 아래로 스크롤 하여 신청서 작성을 시작합니다.

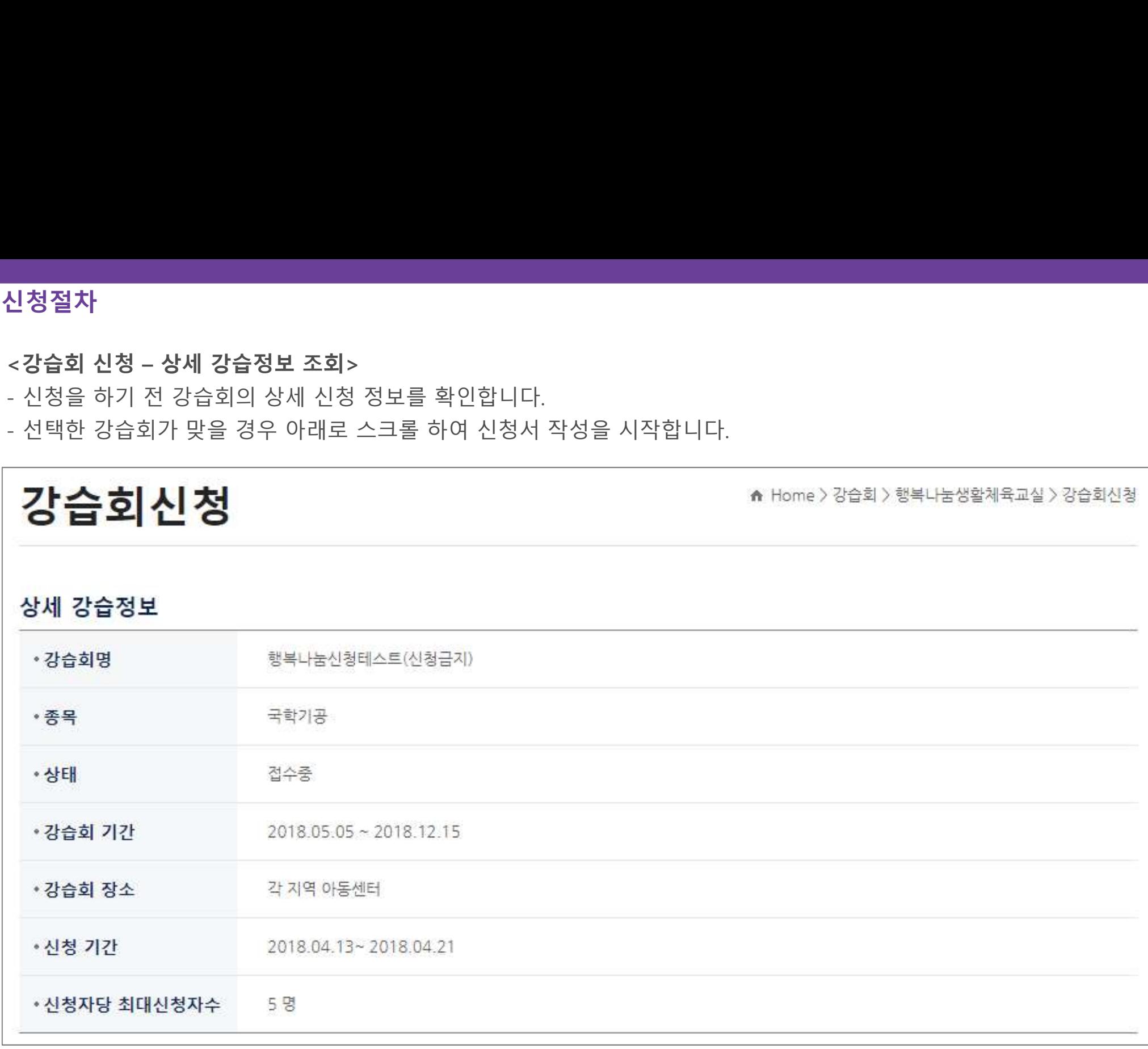

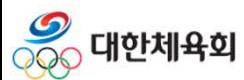

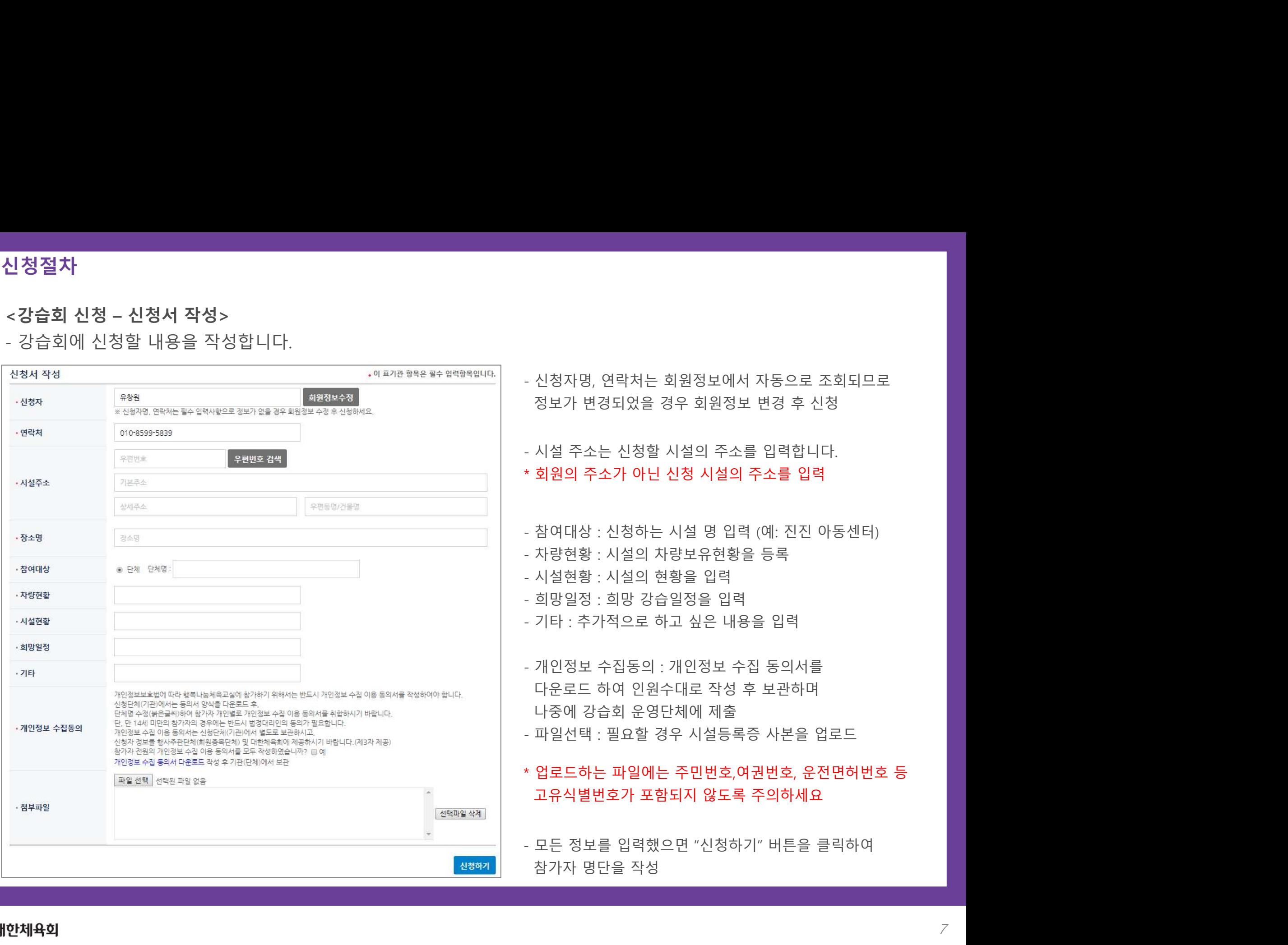

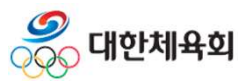

- 
- <mark>신청절차</mark><br><**강습회 신청 참가자 등록>**<br>- 강습회에 참가할 참가자를 등록합니다.<br>- 참가자는 "샘플 엑셀파일 다운로드" 버튼을 클릭해서 파일을 PC로 다운로드<br>- 참가자 면단을 장선하고 "에센전속" 버튼을 클릭하여 파일을 언로도 후 전신 **신청절차<br><강습회 신청 – 참가자 등록>**<br>- 강습회에 참가할 참가자를 등록합니다.<br>- 참가자는 "샘플 엑셀파일 다운로드" 버튼을 클릭해서 파일을 PC로 다운로드 받:<br>참가자 명단을 작성하고 "엑셀전송" 버튼을 클릭하여 파일을 업로드 후 정상적으<br>.<br>.<br>. 어르드되 찬가자면단은 "신청현할"에 프신가 되면 내용을 수정한 수 있습니다. 신**청절차**<br><**강습회 신청 – 참가자 등록>**<br>- 강습회에 참가할 참가자를 등록합니다.<br>- 참가자는 "샘플 엑셀파일 다운로드" 버튼을 클릭해서 파일을 PC로 다운로드 받은 다음<br>참가자 명단을 작성하고 "엑셀전송" 버튼을 클릭하여 파일을 업로드 후 정상적으로 반영되었는지 확인합니다.<br>- 업로드된 참가자명단은 "신청현황"에 표시가 되며 내용을 수정할 수 있습니다.<br>"게별로 면단은 초간한 경우에는 .**청절차**<br>강습회 신청 - 참가자 등록><br>강습회에 참가할 참가자를 등록합니다.<br>참가자는 "샘플 엑셀파일 다운로드" 버튼을 클릭해서 파일을 PC로 다운로드 받은 다음<br>참가자 명단을 작성하고 "엑셀전송" 버튼을 클릭하여 파일을 업로드 후 정상적으로 반영되었는지 확인합니다.<br>업로드된 참가자명단은 "신청현황"에 표시가 되며 내용을 수정할 수 있습니다.<br>개별로 명단을 추가할 경우에는 "명단추가" 버튼 **신청절차**<br><**강습회 신청 – 참가자 등록>**<br>- 강습회에 참가할 참가자를 등록합니다.<br>- 참가자는 "샘플 엑셀파일 다운로드" 버튼을 클릭해서 파일을 PC로 다운로드 받은 다음<br>참가자 명단을 작성하고 "엑셀전송" 버튼을 클릭하여 파일을 업로드 후 정상적으로 반영되었는지 확인합니다.<br>- 업로드된 참가자명단은 "신청현황"에 표시가 되며 내용을 수정할 수 있습니다.<br>- 개별로 명단을 추가할 경우에 신청**절차**<br><강습회 신청 – 참가자 등록><br>- 강습회에 참가할 참가자를 등록합니다.<br>- 참가자는 "샘플 엑셀파일 다운로드" 버튼을 클릭하여 파일을 언로드 후 정상적으로 반영되었는지 확인합니다.<br>참가자 명단을 작성하고 "엑셀전송" 버튼을 클릭하여 파일을 업로드 후 정상적으로 반영되었는지 확인합니다.<br>- 업로드된 참가자명단은 "신청현황"에 표시가 되며 내용을 수정할 수 있습니다.<br>- 개별로 명단
- 
- 
- 

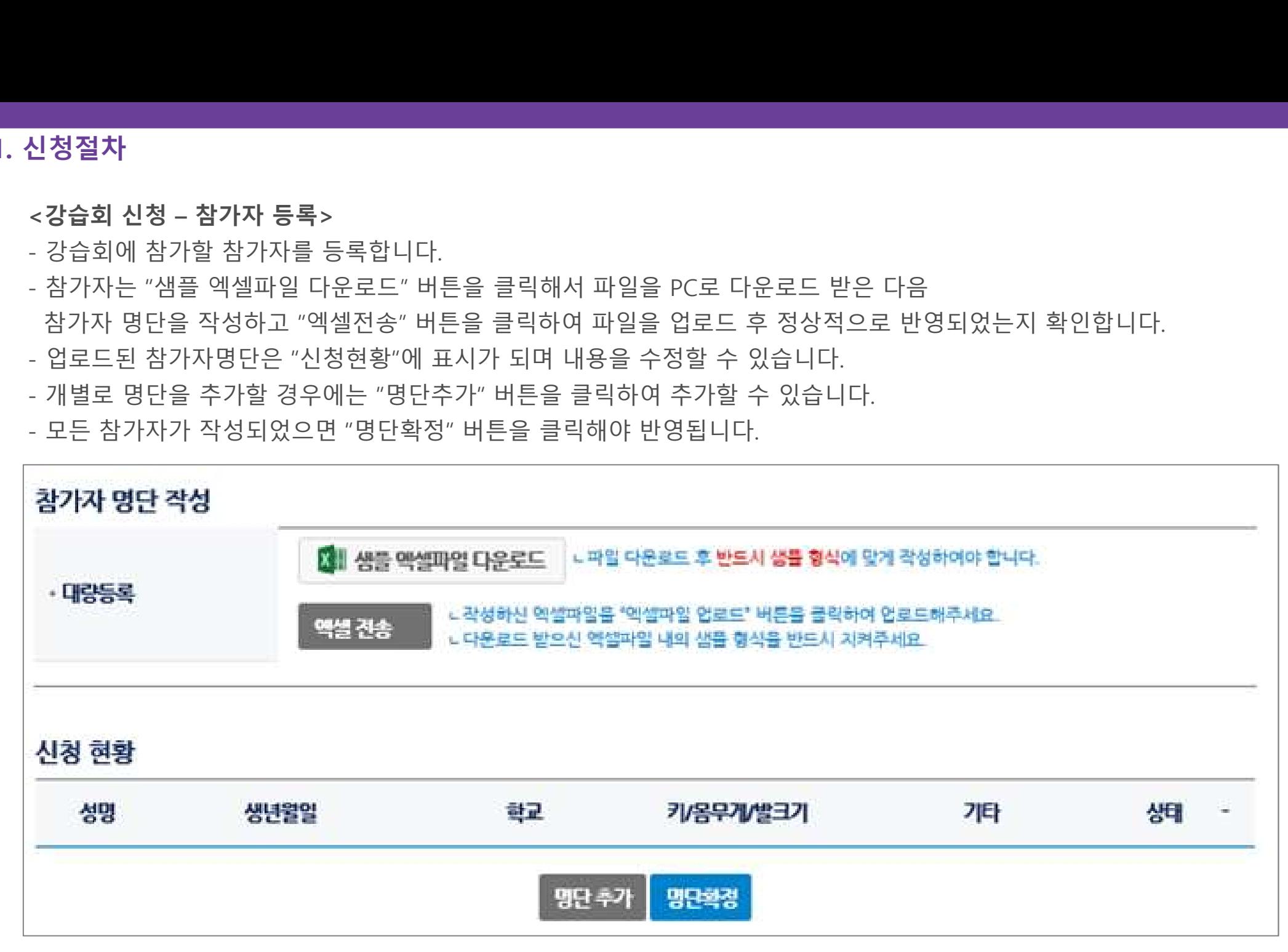

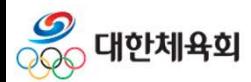

- 
- **신청절차<br><강습회 신청 참가자 정보관리>**<br>- 참가자 명단을 저장하면 아래 그림과 같이 "신청 현황"에 등록된 명단이 표<br>- 참가자 명단 하단의 "신청정보 상세관리" 버튼을 클릭하면 명단을 수정할 <del>*:*<br>- 이루 영인 "Y" 버튼을 클리치며 면단을 산계한 수 인고 "V" 한산표 버튼을 <sup></sup></del>
- **신청절차**<br><**강습회 신청 참가자 정보관리>**<br>- 참가자 명단을 저장하면 아래 그림과 같이 "신청 현황"에 등록된 명단이 표시됩니다.<br>- 참가자 명단 하단의 "신청정보 상세관리" 버튼을 클릭하면 명단을 수정할 수 있습니다.<br>- 이름 옆의 "X" 버튼을 클릭하면 명단을 삭제할 수 있고 "V" 화살표 버튼을 클릭하면 참가자 정보를 수정할 수 있습니다. 신**청절차**<br><**강습회 신청 – 참가자 정보관리>**<br>- 참가자 명단을 저장하면 아래 그림과 같이 "신청 현황"에 등록된 명단이 표시됩니다.<br>- 참가자 명단 하단의 "신청정보 상세관리" 버튼을 클릭하면 명단을 수정할 수 있습니다.<br>- 이름 옆의 "X" 버튼을 클릭하면 명단을 삭제할 수 있고 "V" 화살표 버튼을 클릭하면 참가자 정보를 수정할 수 있습니다.<br>시청협활

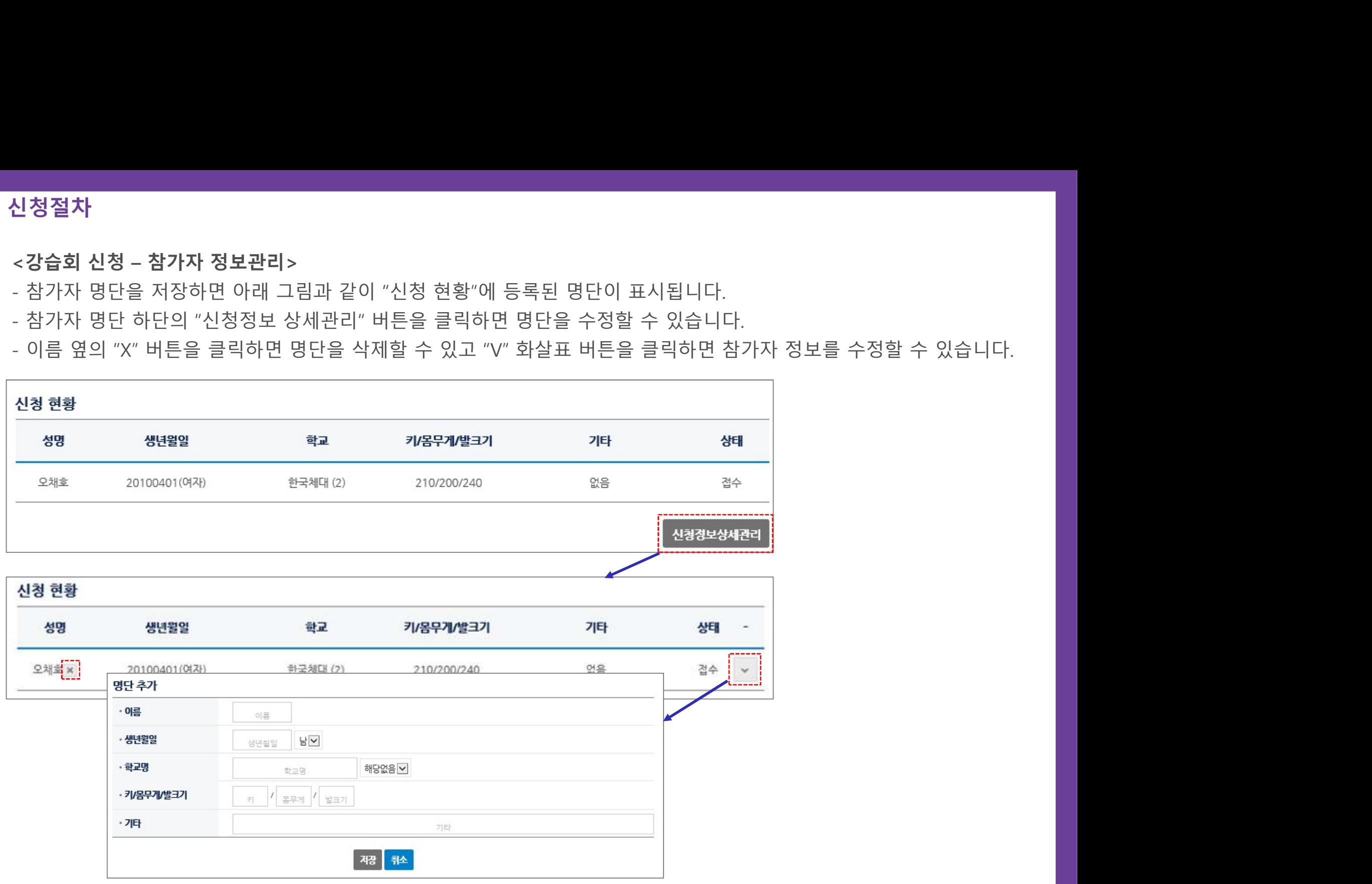

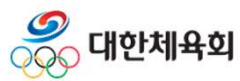

<mark>신청절차</mark><br><**강습회 신청 – 신청서 수정>**<br>- 신청서 작성 후 신청상세정보 조회화면에서 "신청정보상세관리" 버튼을 클<br>- 신청서를 수정한 후 "신청서수정" 버튼을 클릭하면 변경내용을 저장합니다 - 신청서 작성 후 신청상세정보 조회화면에서 "신청정보상세관리" 버튼을 클릭하면 신청서를 수정할 수 있습니다.

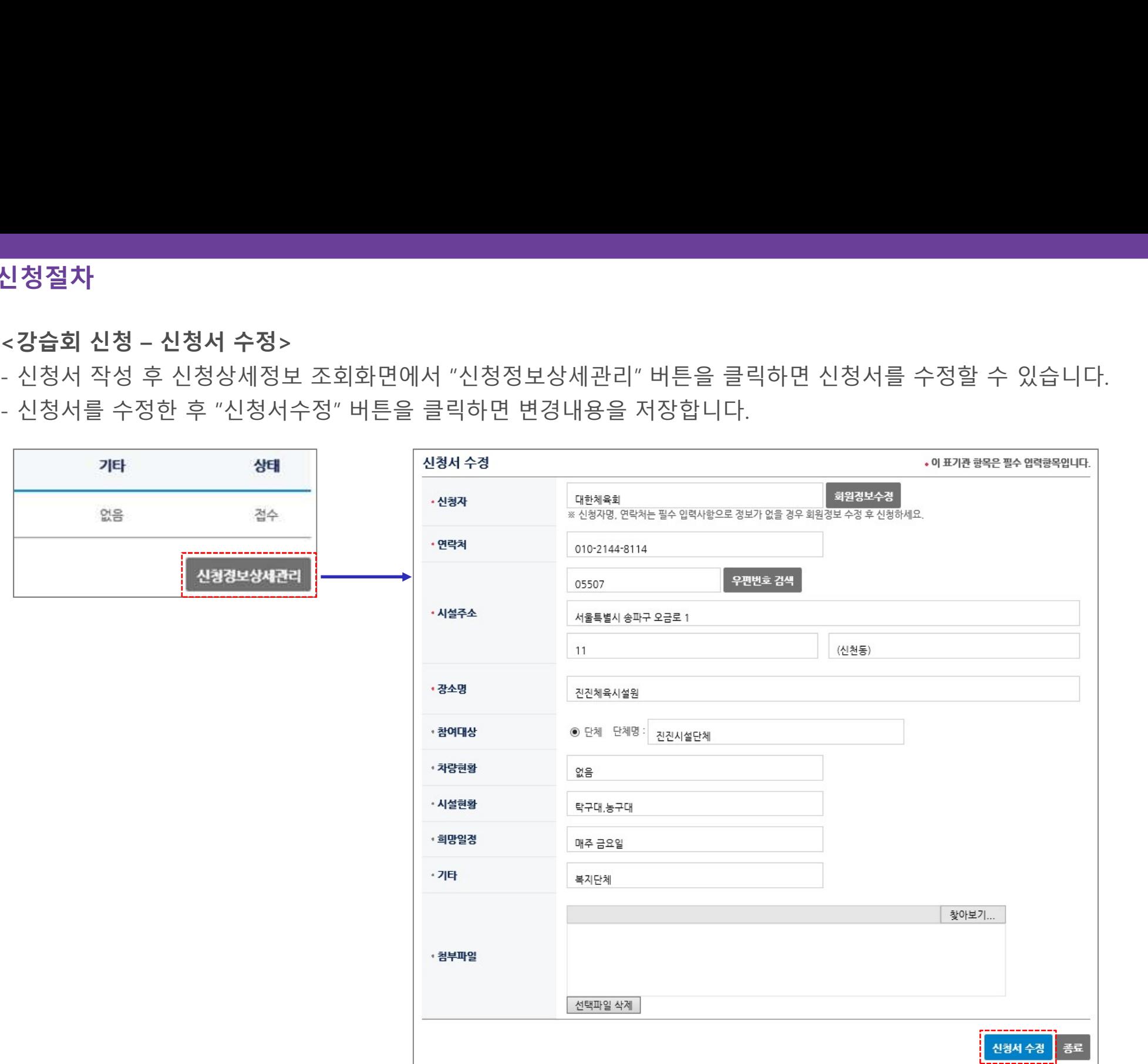

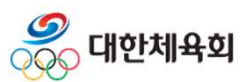

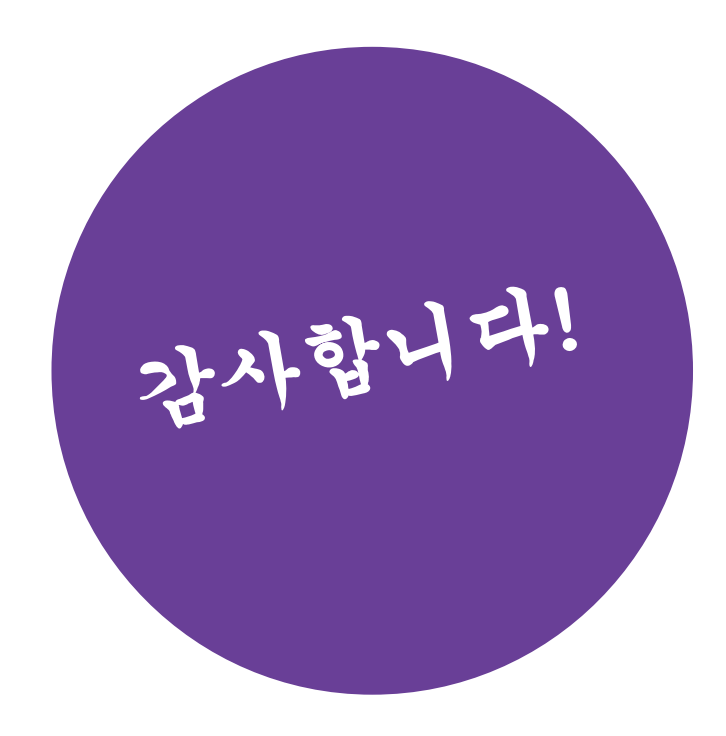

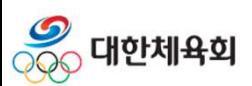